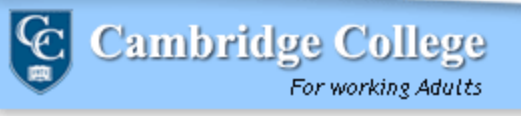

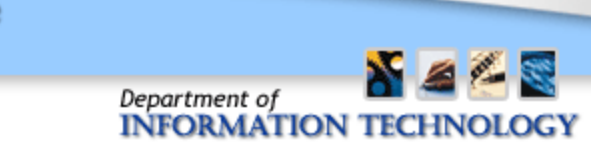

## **Requesting Service via the HelpDesk:**

*STAFF AND CORE FACULTY*

#### *The eHelpdesk is for:*

- *Submitting requests for service or information*
- *Checking the status of a submitted request*
- *Closing a resolved request*
- *Requesting temporary desktops and laptops for employees/work studies*

#### *The eHelpdesk is NOT for:*

- *Requesting desktops and laptops for events. Technology for meetings and classes is requested via the AV Request System.*
- 1. Navigate to [http://helpdesk.cambridgecollege.edu](http://helpdesk.cambridgecollege.edu/)

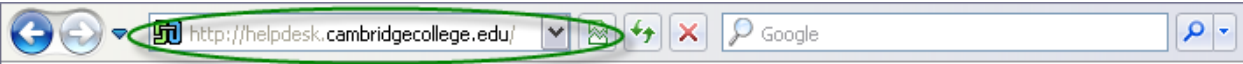

2. Enter your username and password on the login page. **PLEASE NOTE**: **For Staff and Core Faculty**, HelpDesk login credentials are identical to your current OWA (Exchange) login credentials.

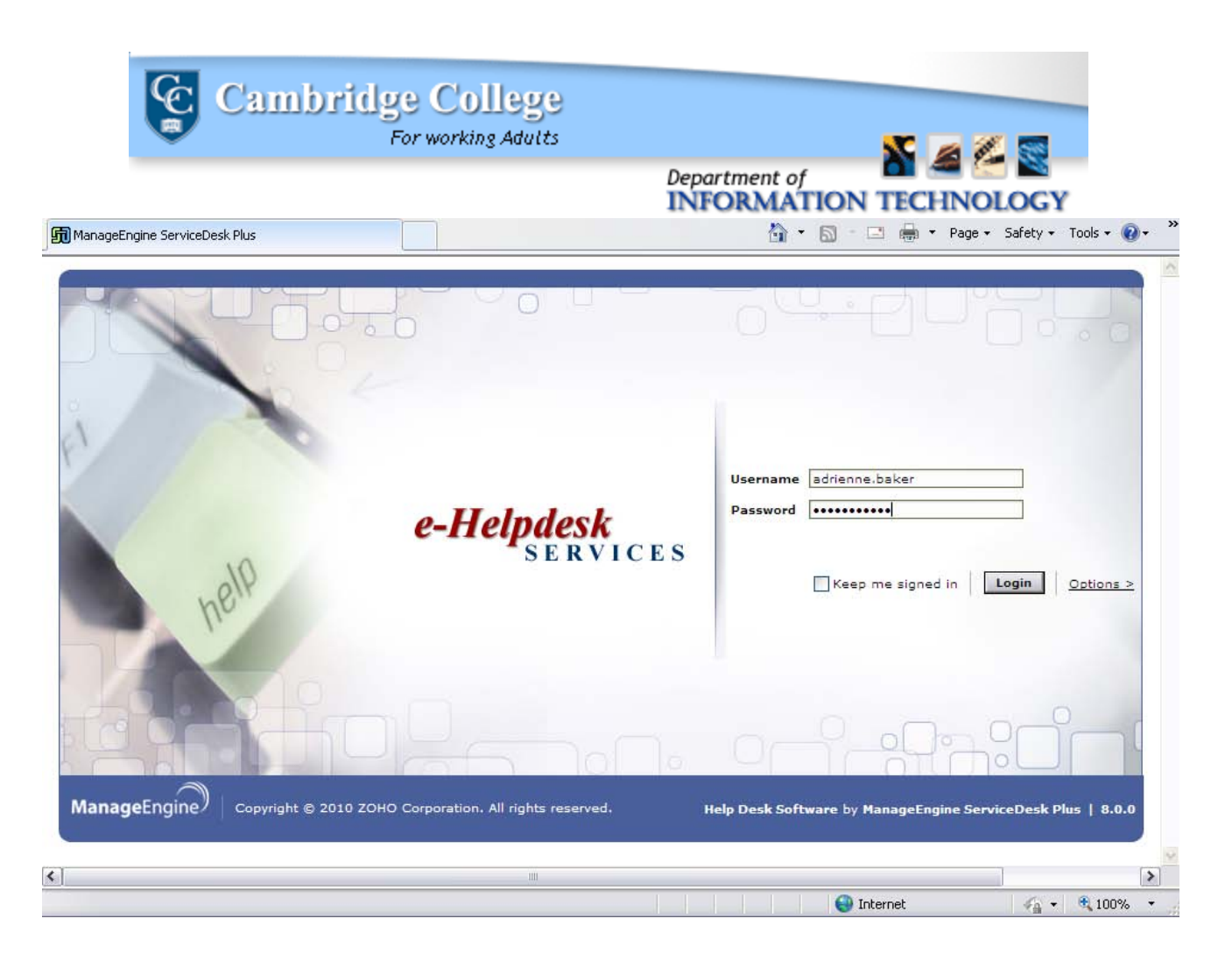

3. In the upper left hand corner of the web page, click on the button titled **New Incident.**

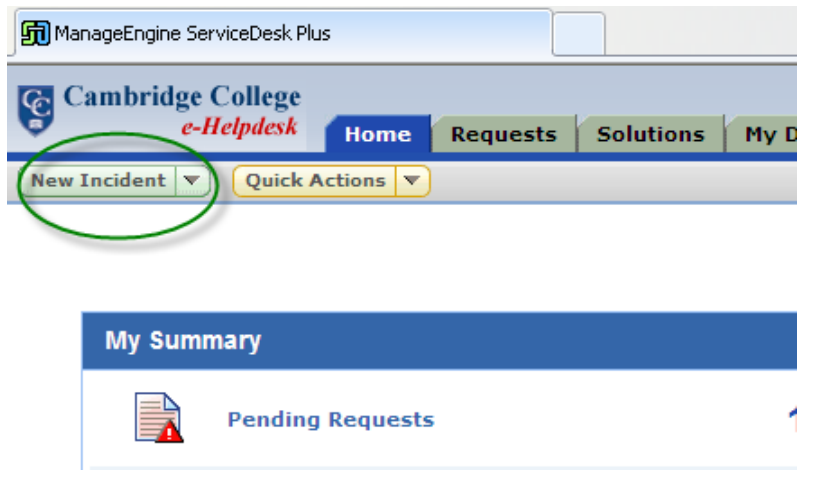

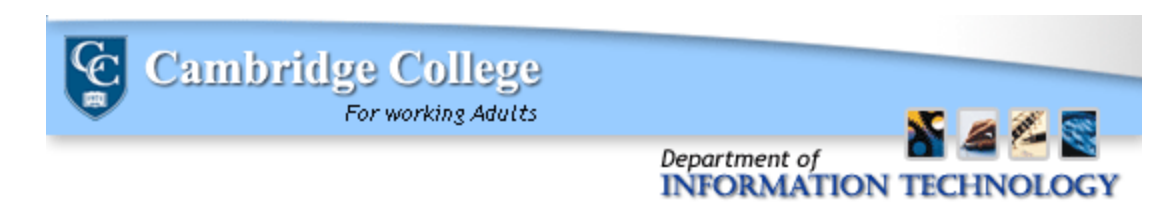

- 4. Select the correct **Category** from the dropdown. Enter a **Subject** and **Description** of your incident.
- 5. If the fields do not automatically fill, enter the phone number where you can be reached in the Home Phone, Cell Phone, or Alternative Email columns.

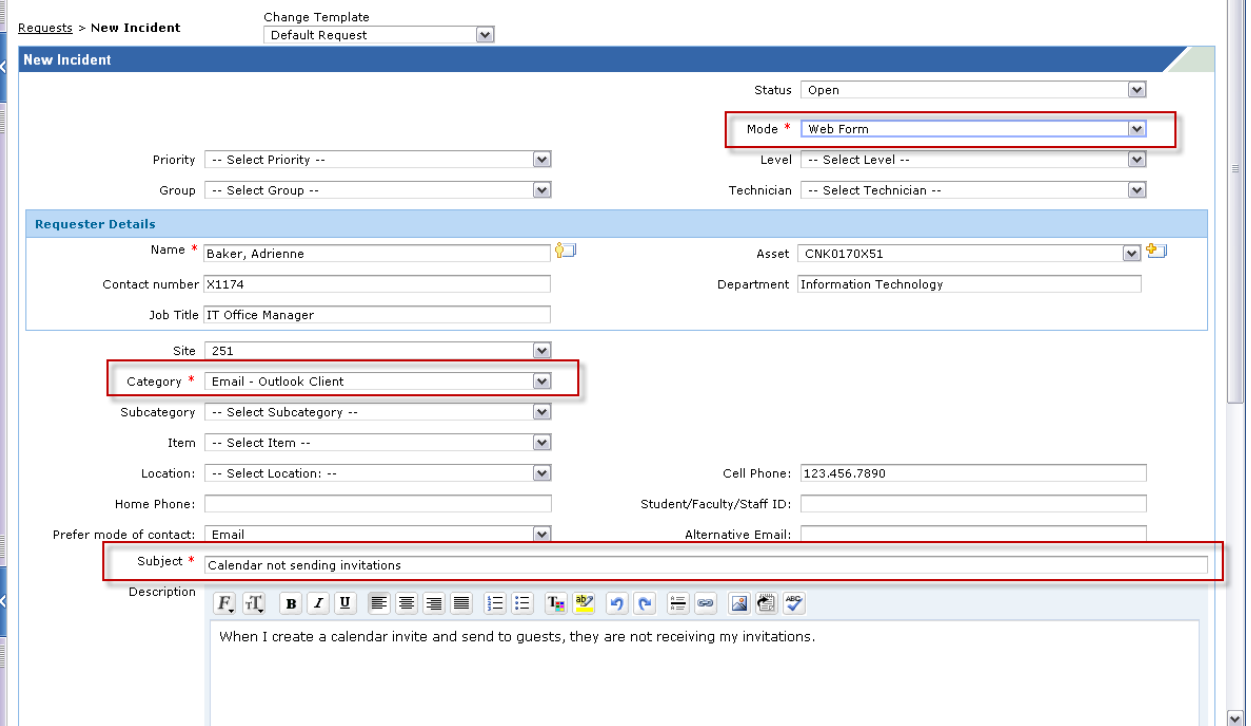

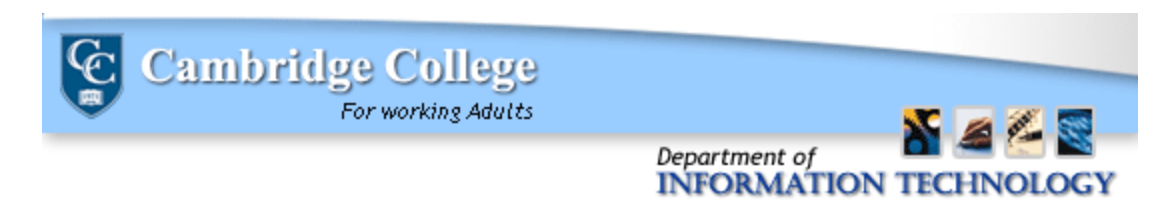

6. (optional) If there are any relevant files to your request (e-mails or screenshots) click **Attach File** to add an attachment.

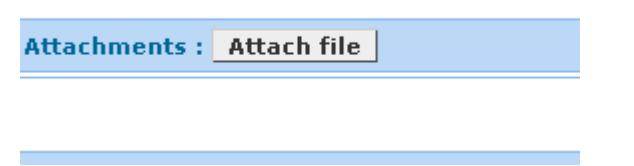

7. (optional) If you would like others notified of the existence of this ticket, such as a manager or other superior, enter their e-mail address in the **E-mail IDs To Notify** field, found underneath the description field.

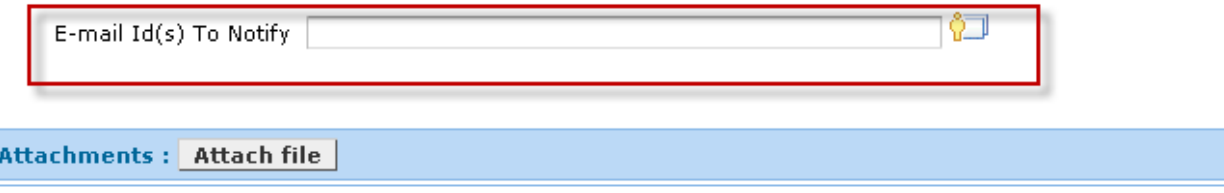

8. Scroll to the bottom of the page. Click the **Add Request** button.

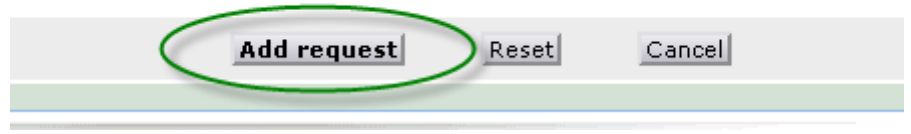

You will be sent a confirmation e-mail attesting to receipt of your request and a Ticket Number.

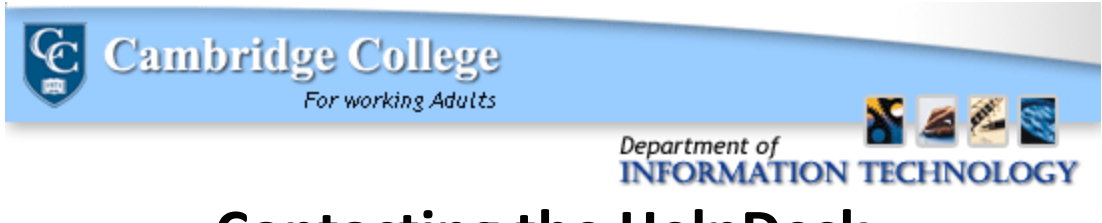

# **Contacting the HelpDesk:**

### *CONTACTING US AFTER A REQUEST IS CREATED*

1. On the Home page click on the Pending Requests link to see Requests currently being serviced.

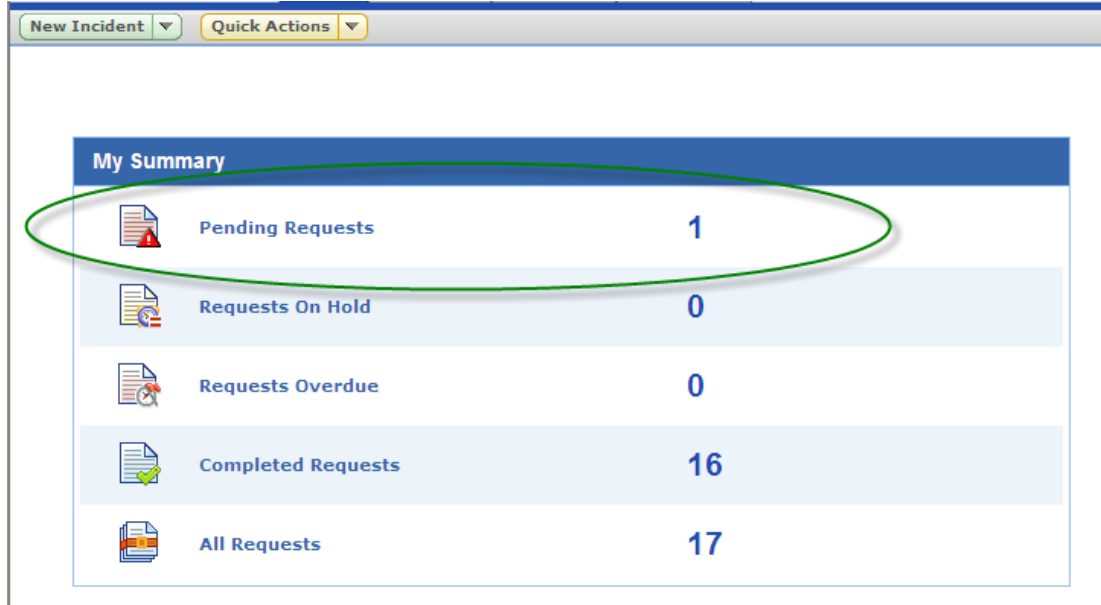

2. Select your ticket.

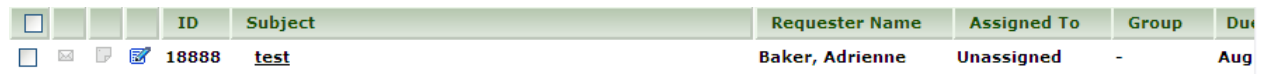

3. Click the **Reply** button to send a message to our HelpDesk technicians.

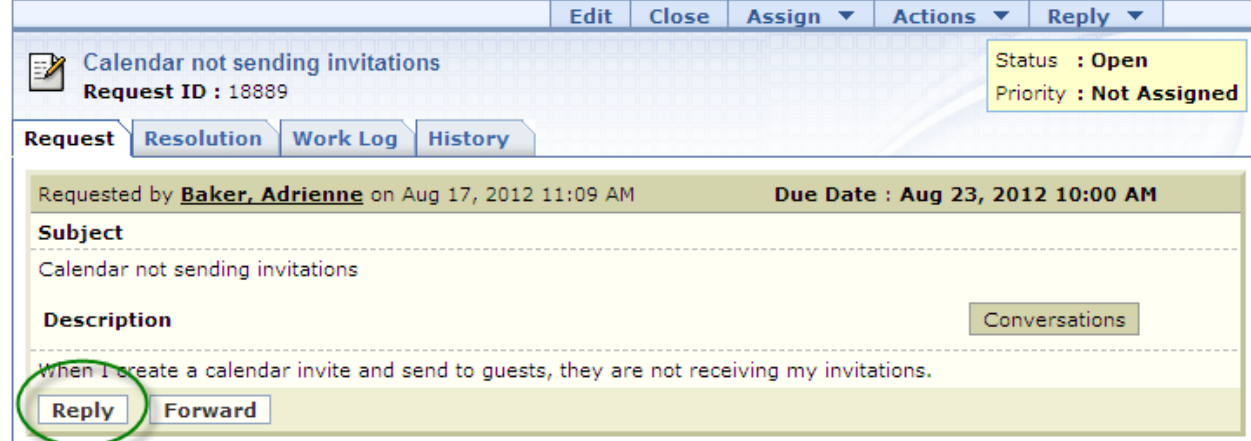

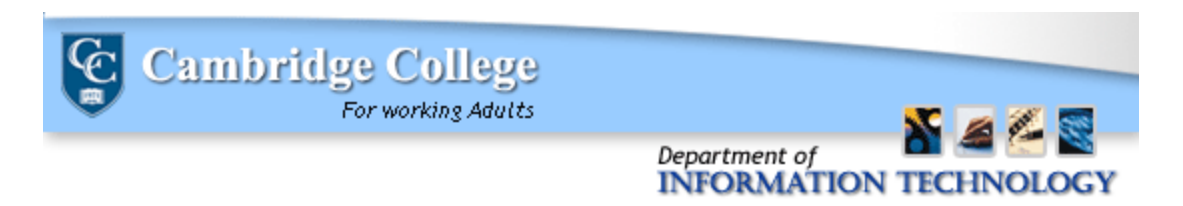

4. Add your message in the response window that appears.

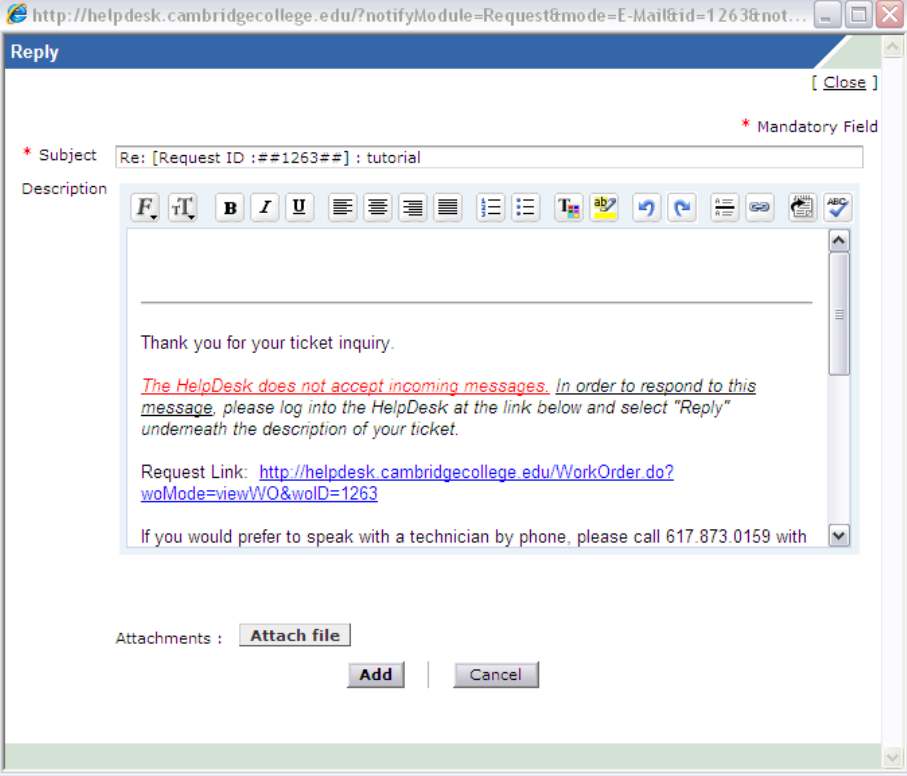

- 5. Attach any relevant files.
- 6. Click the **Add** button.

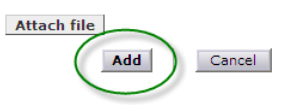

*You may also contact the Support Center by calling 617.873.0159 or 800.877.4723 X1159. The Support Center is available 24 hours a day.*

*The Support Center will attempt to connect you with a member of the Cambridge College IT Team during the following hours: M – F 9am – 10pm Saturday 9am – 5pm Sunday 12pm – 5pm*